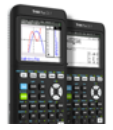

#### Een programma aanmaken

- Druk op PRGM.
- Selecteer NEW (▶ ▶) en druk ENTER.
- Geef het programma een naam en druk ENTER.
- Start met programmeren door opnieuw op PRGM te drukken.
- Het programma wordt automatisch bewaard.

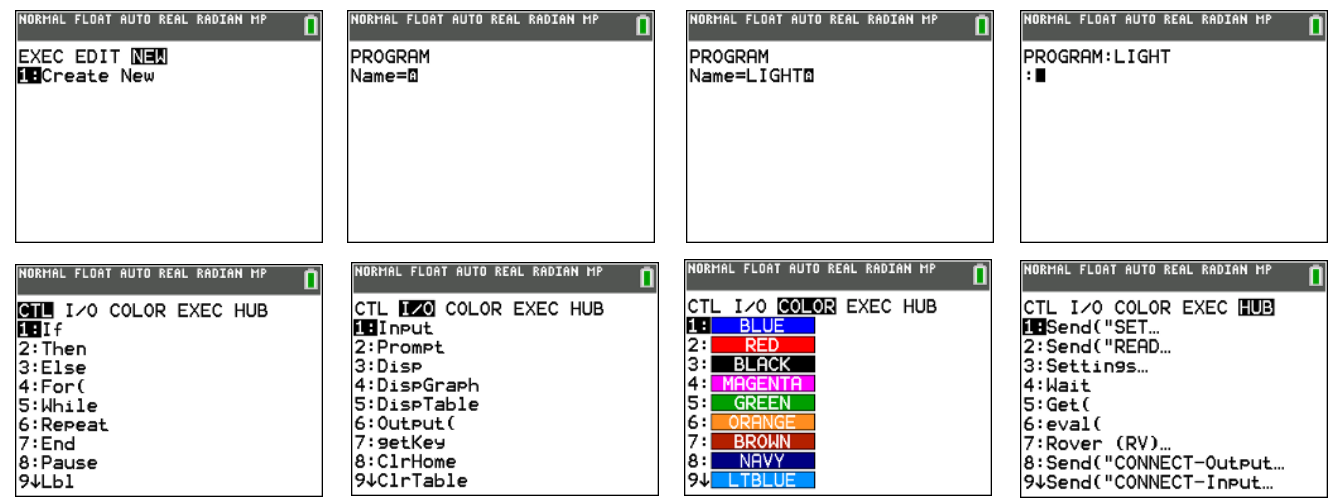

Druk op CLEAR om vanuit een menu terug te keren naar het programma.

#### Een programma aanpassen

- Druk op PRGM.
- Selecteer EDIT (▶).
- Druk 1 voor 1: LIGHT te open en te editeren.

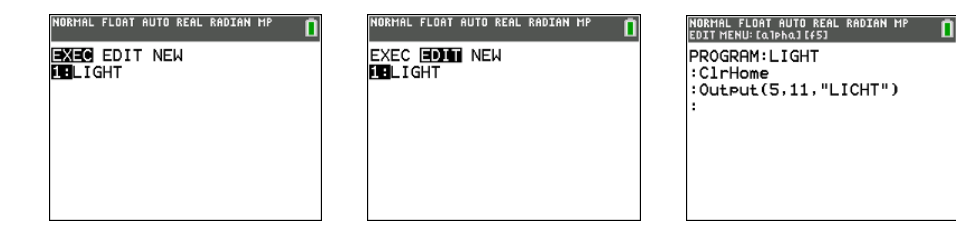

#### Een programma uitvoeren

- Druk 2ND QUIT voor het rekenscherm.
- Druk PRGM,
- Druk 1 voor 1: LIGHT uit te voeren.
- Vanuit het programma: F5 (ALPHA GRAPH).

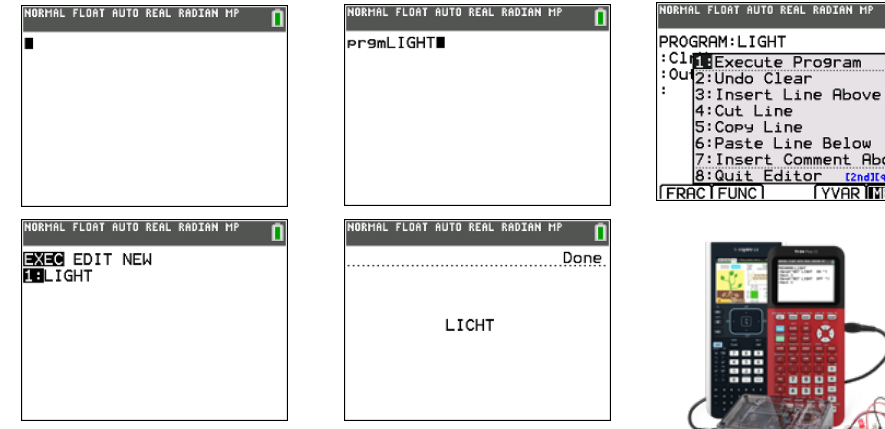

CLEAR = Leegmaken van invoerregel en/of rekenscherm

RMAL FLOAT AUTO REAL RADIAN MI **EXEC** EDIT NEW

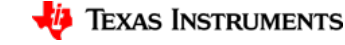

below<br>Ment Aboy

# **Knipperend Lichtje**

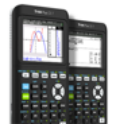

- 1. Creëer een nieuw programma LIGHT:  $PRGM, \blacktriangleright \blacktriangleright$  NEW, ENTER, geef een naam in en druk ENTER.
- 2. Druk PRGM > HUB > 1: Send( "SET en selecteer 1: LIGHT.

PROGRAM: LIGHT :Send("SET LIGHT

3. Selecteer in het HUB-submenu 3: Settings 1: ON, selecteer dan 5: BLINK en type 10.

> PROGRAM: LIGHT :Send("SET LIGHT ON BLINK 10

- 4. Selecteer 4: TIME in het HUB-submenu, 3: Settings, type vervolgens 1, " en ).
- 5. Vervolg met Wait 2 (PRGM>HUB>3:Wait).
- 6. Eindig het programma met Send("SET LIGHT OFF").
- 7. Run LIGHT in het rekenscherm.

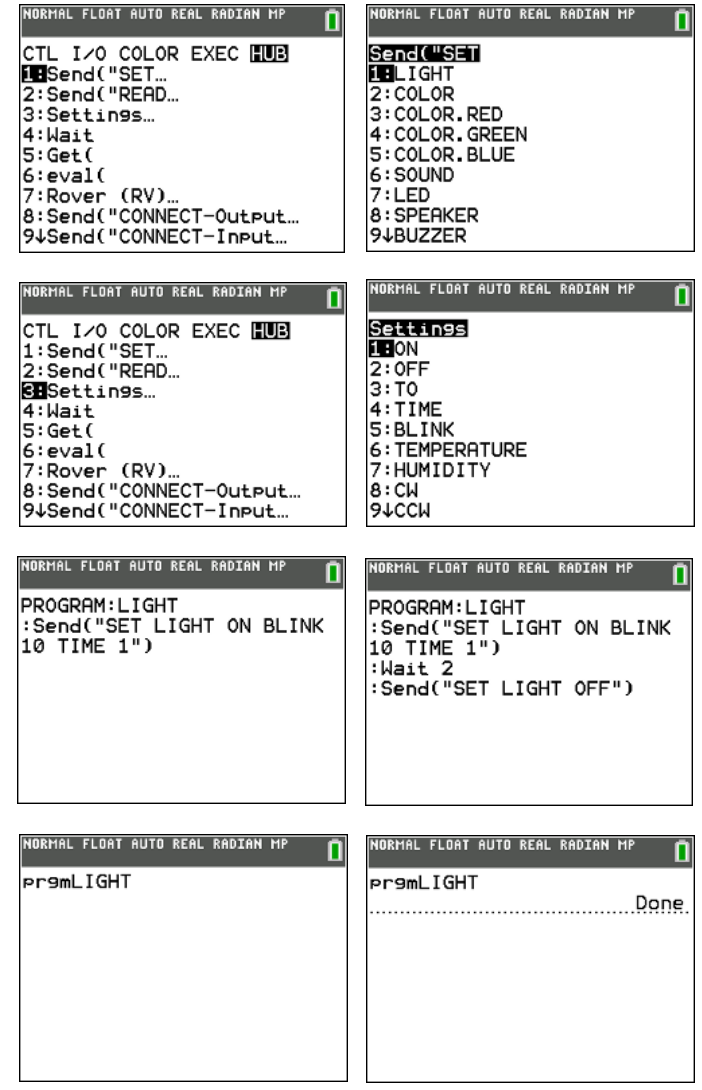

**PROGRAM: LIGHT :Send("SET LIGHT ON BLINK 10 TIME 1") :Wait 2 :Send("SET LIGHT OFF")**

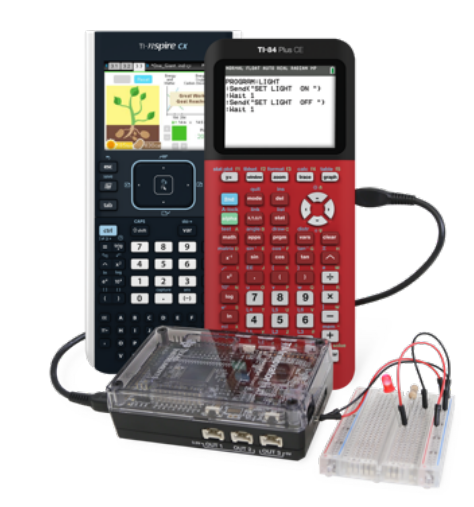

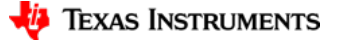

# **Geluid Maken**

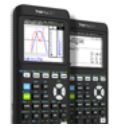

- 1. Creëer een nieuw programma GELUID:  $PRGM, \blacktriangleright \blacktriangleright$  NEW, ENTER, geef een naam in en druk ENTER.
- 2. Druk PRGM  $> 1/0 > 1$ : Input voer de volgende code in: Input "FREQ 5-350: ",F Input "TIJD 1-5: ",T
- 3. Druk PRGM > HUB > 1:Send("SET en selecteer 6:SOUND:

PROGRAM: GELUID : Theut "FREQ 5-350:",F<br>:Input "FREQ 5-350:",F :Send("SET SOUND eval(F)ev  $aI(T)$ ")

- 4. Selecteer 6:eval( in het HUB menu, type F) en vul aan met eval(T) en sluit af met ").
- 5. Eindig het programma met Wait 1.

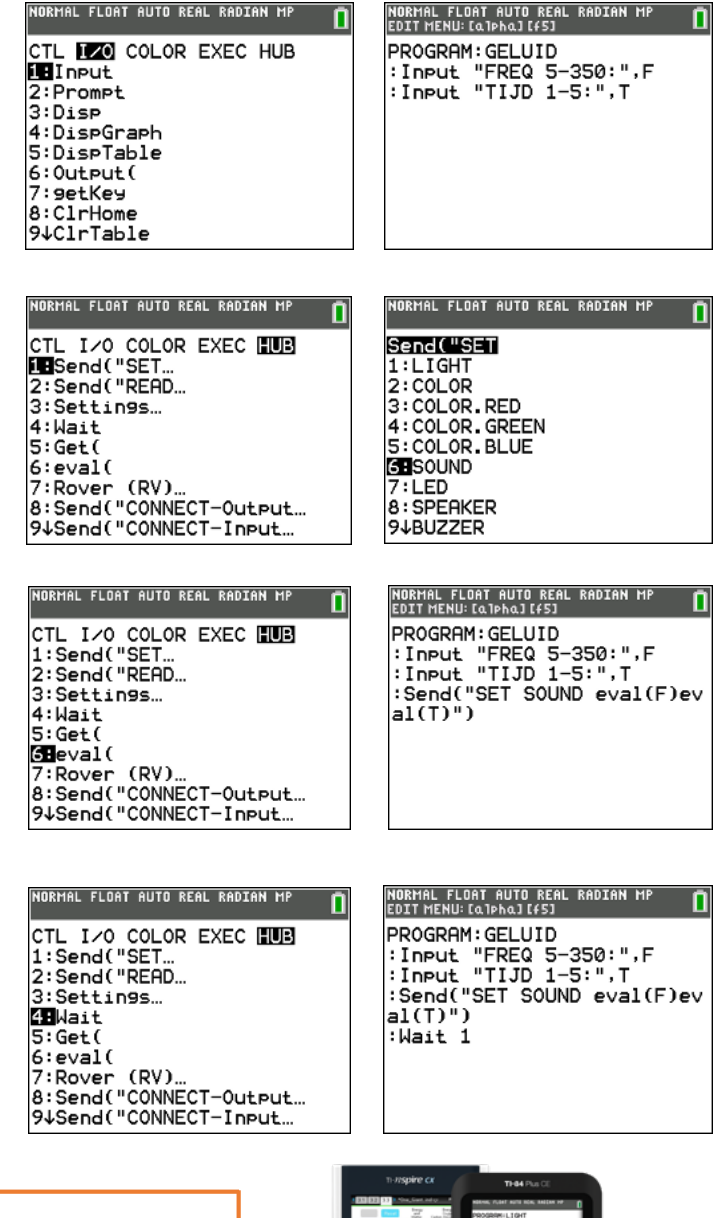

**PROGRAM: GELUID :Input "FREQ 5-350: ",F :Input "TIJD 1-5:",T :Send("SET SOUND eval(F) eval(T)") :Wait 1**

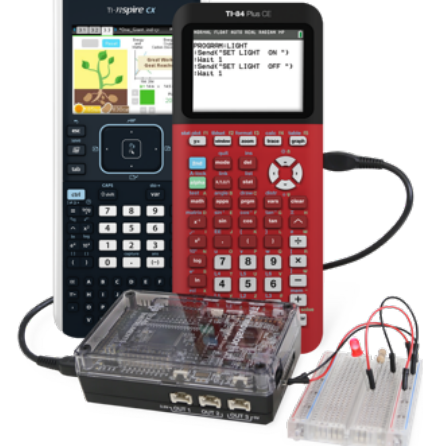

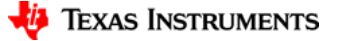

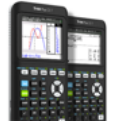

#### 6. Run GELUID in het rekenscherm.

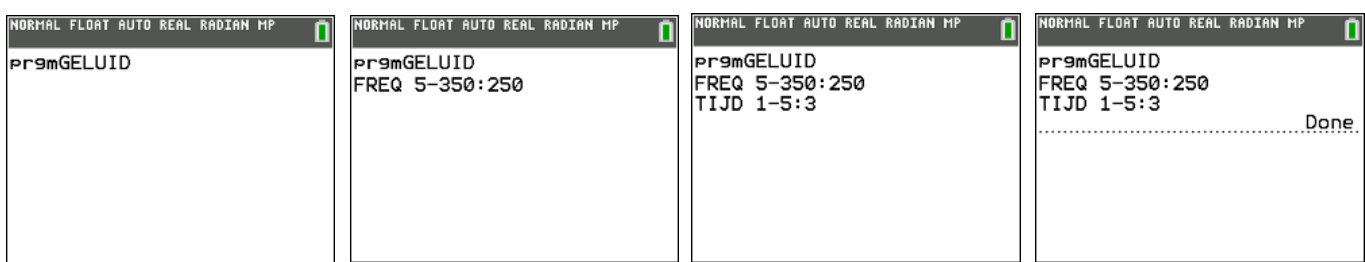

#### **7. Extra**

Gebruikmakend van lijsten en en een For-lus, kan het programma geluid eenvoudig uitgebreid worden tot een deuntje.

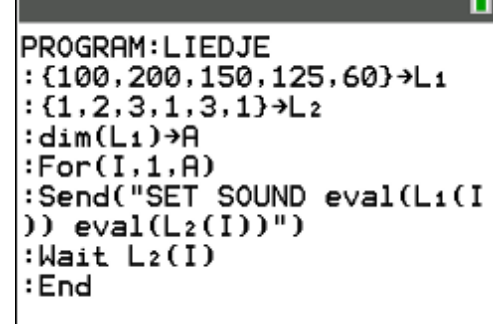

NORMAL FLOAT AUTO REAL RADIAN MP

**PROGRAM: GELUID :Input "FREQ 5-350: ",F :Input "TIJD 1-5:",T :Send("SET SOUND eval(F) eval(T)") :Wait 1**

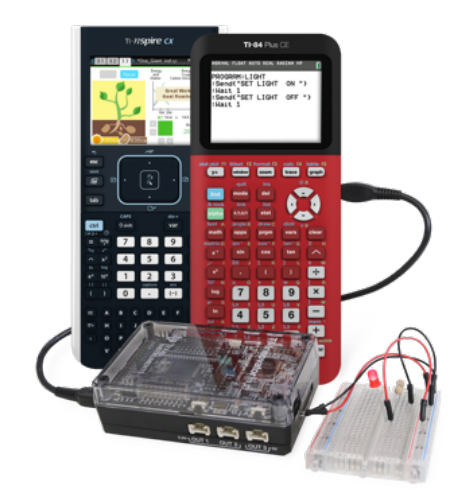

# **LED in verschillende kleuren**

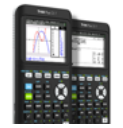

- 1. Creëer een nieuw programma COLOR:  $PRGM, \blacktriangleright \blacktriangleright$  NEW, ENTER, geef een naam in en druk ENTER.
- 2. Druk PRGM  $> 1/0 > 1$ : Input en voer de volgende code in: Input "ROOD 0-255:",R Input "GROEN 0-255:",G Input "BLAUW 0-255:",B
- 3. Druk PRGM > HUB > 1: Send( "SET en selecteer COLOR.
	- PROGRAM: COLOR : North "ROOD 0-255:", R<br>: Input "GROEN 0-255:", G<br>: Input "BLAUW 0-255:", B :Send("SET COLOR
- 4. Selecteer eval( in het HUB-menu, type  $r$ ) en vul aan met eval(g) en eval(b).
- 5. Selecteer vervolgens 4: TIME in het submenu 3: Settings van het HUB-menu en type 2, gevolgd door " en ).

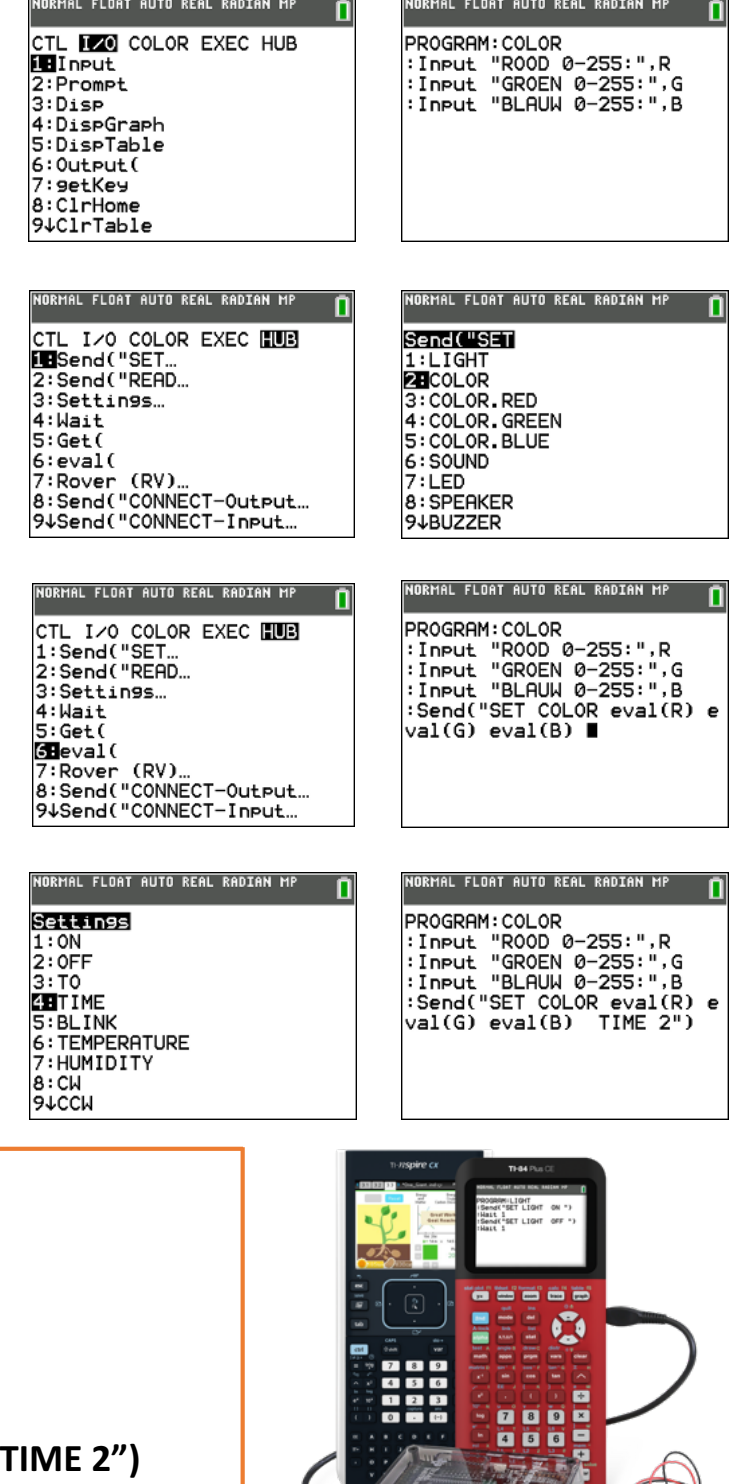

**PROGRAM: COLOR :Input "ROOD 0-255:",R :Input "GROEN 0-255:",F :Input "BLAUW 0-255:",B**  $I:Send("SET COLOR eval(R) eval(G) eval(B)$ **:Wait 3**

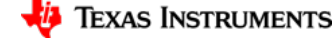

# **LED in verschillende kleuren**

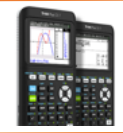

- 6. Eindig het programma met Wait 3.
- 7. Run het programma COLOR in het rekenscherm.

#### .<br>NORMAL FLOAT AUTO REAL RADIAN MP

n

CTL I/O COLOR EXEC HUB<br>1:Send("SET...<br>2:Send("READ...<br>3:Settings... **Z⊞**Wait<br>5:Get( S:Get(<br>6:eval(<br>7:Rover (RV)…<br>8:Send("CONNECT-Output…<br>9↓Send("CONNECT-Input…

### .<br>IORMAL FLOAT AUTO REAL RADIAN MP п PROGRAM:COLOR<br>:Input "ROOD 0-255:",R<br>:Input "GROEN 0-255:",G<br>:Input "BLAUM 0-255:",B<br>:Send("SET COLOR eval(R) e<br>val(G) eval(B) TIME 2")<br>:Wait 3

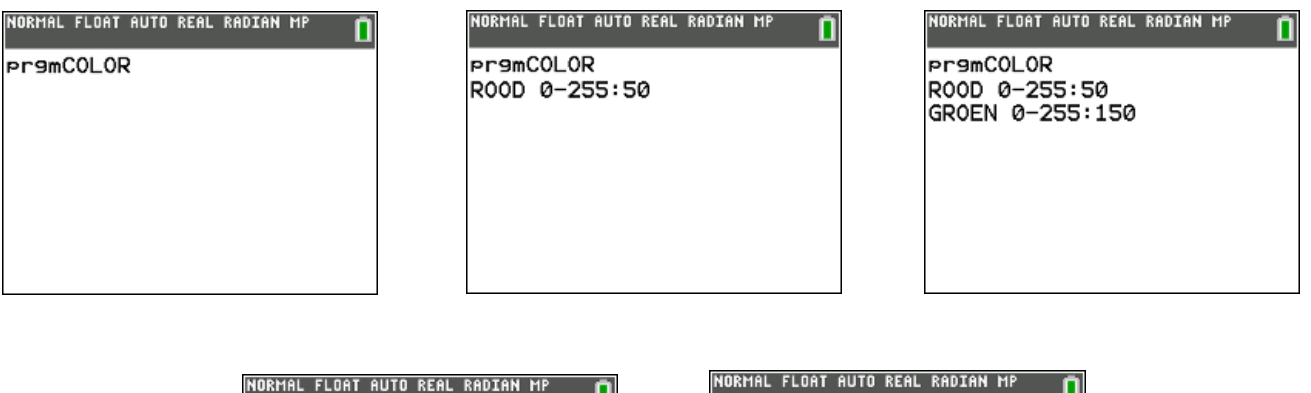

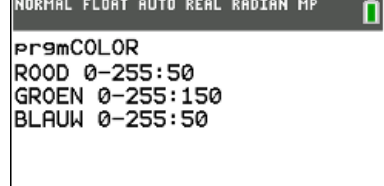

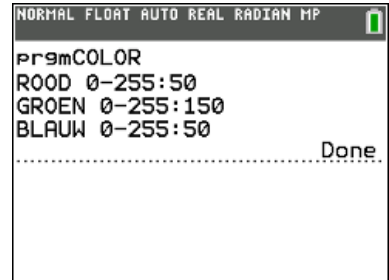

**PROGRAM: COLOR :Input "ROOD 0-255:",R :Input "GROEN 0-255:",F :Input "BLAUW 0-255:",B :Send("SET COLOR eval(R) eval(G) eval(B) TIME 2") :Wait 3**

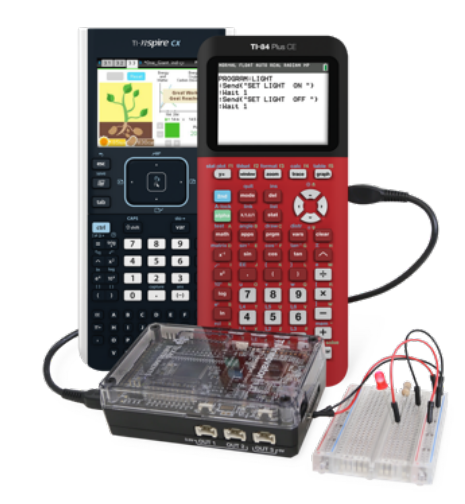

## **Lichtsensor**

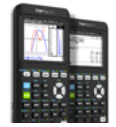

- 1. Creëer een nieuw programma LICHT:  $PRGM, \blacktriangleright \blacktriangleright$  NEW, ENTER, geef een naam in en druk ENTER.
- 2. Druk PRGM > HUB > 1: Send( "READ en selecteer 1: BRIGHTNESS en sluit af met " en ).

PROGRAM: LICHT :Send("READ BRIGHTNESS")

- 3. Selecteer In de HUB menu 5: Get( en type B en ).
- 4. Druk PRGM > I/0 > en selecteer 3: Disp en type B.
- 5. Run het programma LICHT in het rekenscherm.

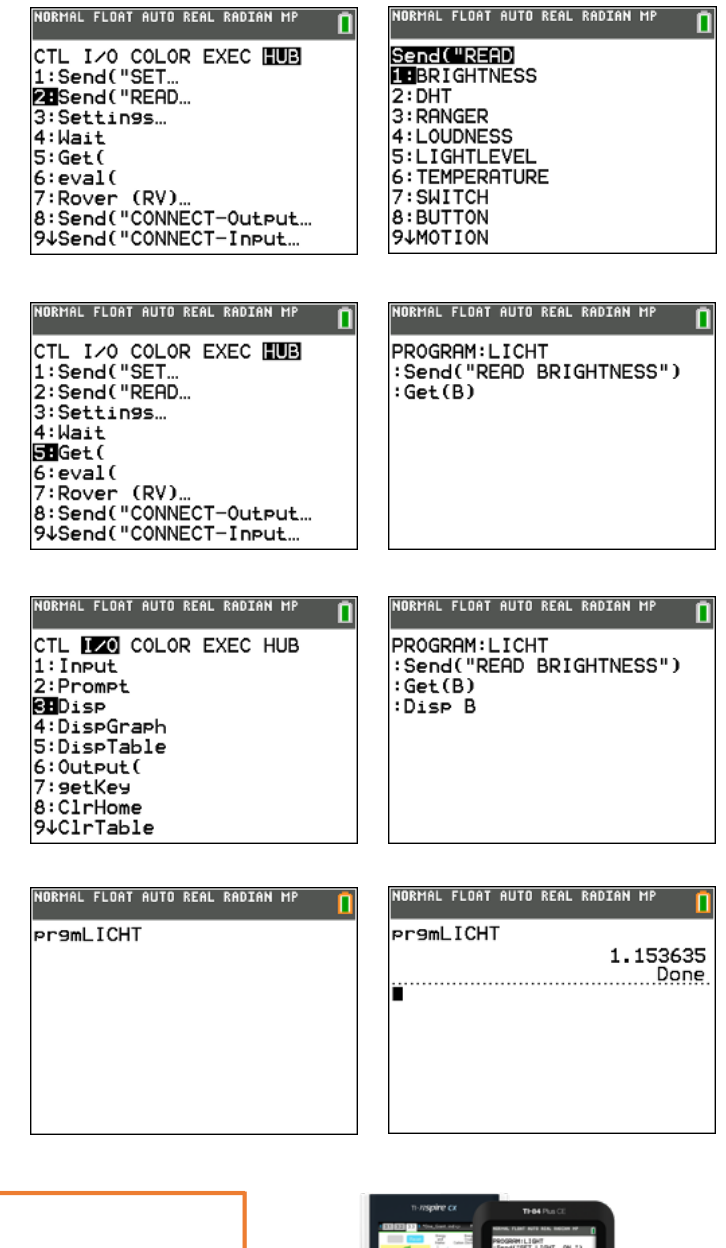

**PROGRAM: LICHT :Send( "READ BRIGHTNESS") :GET(B) :Disp B** 

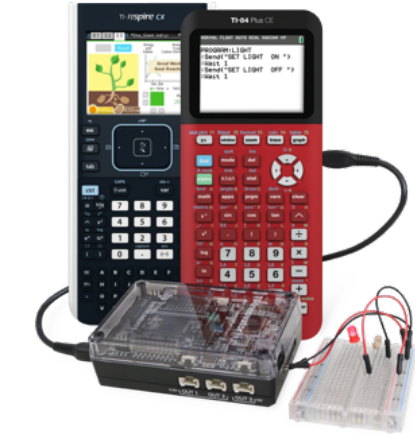

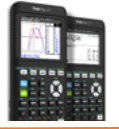

**TEXAS INSTRUMENTS** 

Monteer een LED (Light Emitting Diode) zoals aangegeven in het onderstaande diagram. Een diode heeft de eigenschap dat de stroom slechts in één richting wordt doorgelaten; polariteit. Er kan alleen stroom lopen van de *anode* (positieve pool) naar de *kathode* (negatieve pool).

Sluit het elektrisch circuit aan op BB 1 (Bread Board connectie 1) zoals hieronder aangegeven.

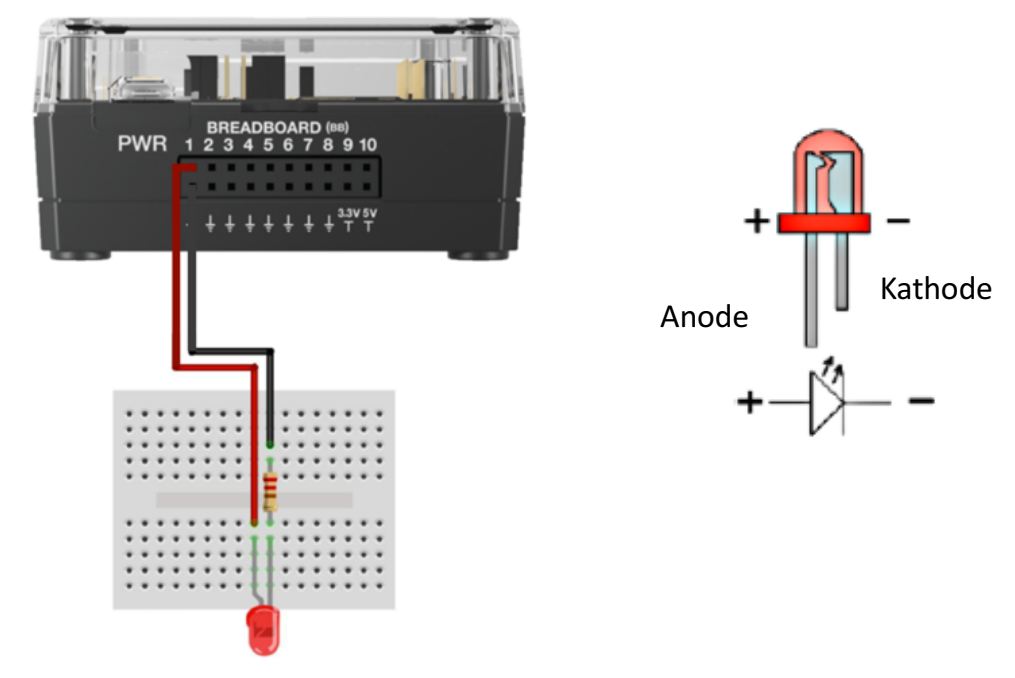

Codeer communicatie tussen het bread board en de TI-Innovator Hub als volgt:

- 1. Creëer een nieuw programma LED: druk op PRGM, ▶ ▶ NEW, ENTER en geef een naam in en druk ENTER.
- 2. Druk PRGM > HUB > 7: Send "CONNECT-Output, selecteer 4: LED en type 1. De LED zal aanstuurbaar zijn via de naam LED 1.

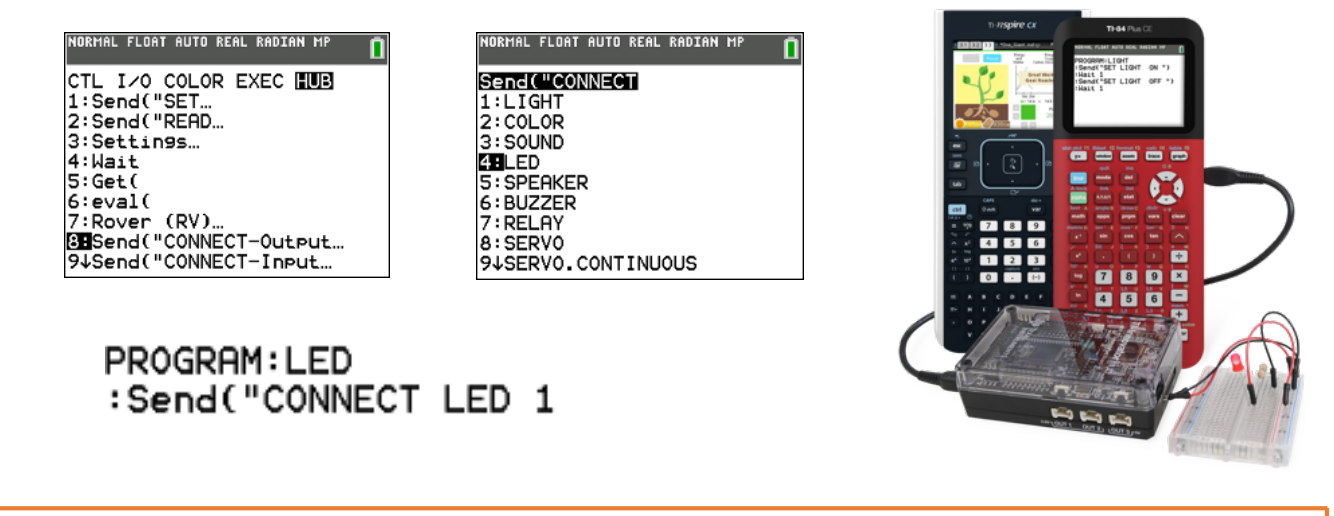

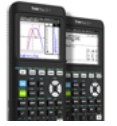

3. In de volgende stap laten we de TI-Innovator weten via welke poort de communicatie gebeurt. Druk PRGM > HUB > 9: Ports > 8: BB1 en sluit af met " en )

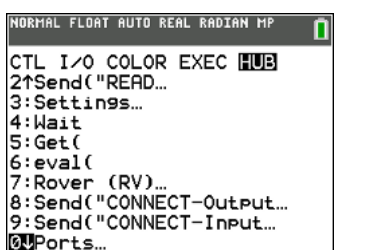

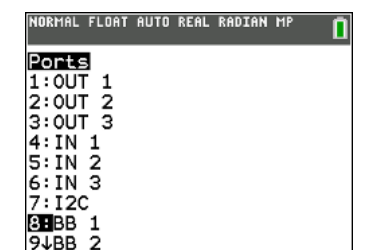

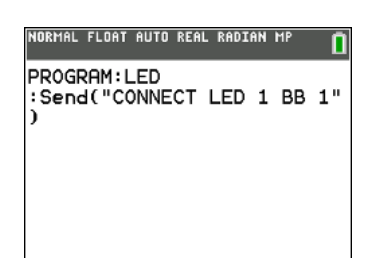

4. Druk PRGM > HUB > 1:Send("SET, selecteer 7: LED en type 1.

```
PROGRAM: LED
:Send("CONNECT LED 1 BB 1"
\lambda:Send("SET LED 1
```
5. Selecteer in het HUB-submenu 3: Settings 1: ON, selecteer dan 5:BLINK en type 10, vervolg met TIME 1") en voeg de coderegel (PRGM > HUB > 4:) Wait 2 toe.

```
PROGRAM: LED
:Send("CONNECT LED 1 BB 1"
\lambda:Send("SET LED 1 ON BLINK
10 TIME 1^{\circ})
:Wait 2
```
- 6. Doe de LED uit met Send("SET LED 1 OFF")
- 7. Run het programma LED in het rekenscherm.

```
PROGRAM LED
:Send("CONNECT LED 1 BB 1")
:Send("SET LED 1 ON BLINK 10 TIME 1")
:Wait 2
:Send "SET LED 1 OFF"
:EndPrgm
```
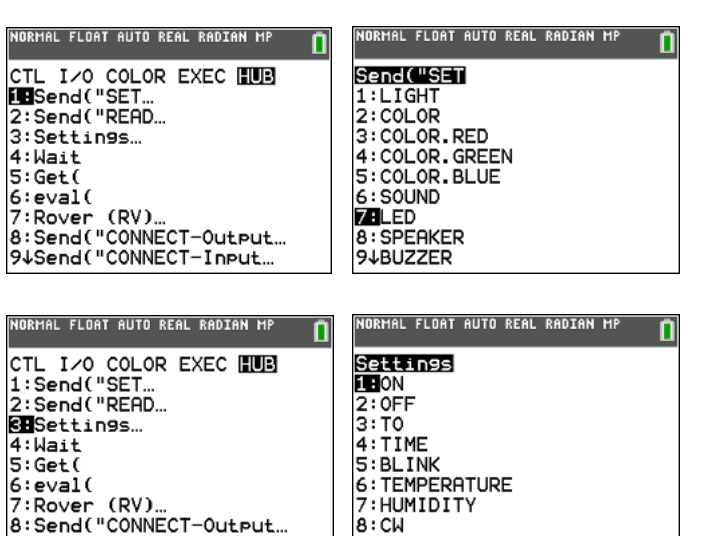

94Send("CONNECT-Input...

7:HUMIDITY  $8:CH$ 

9↑CCM

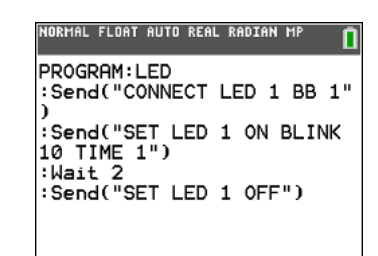

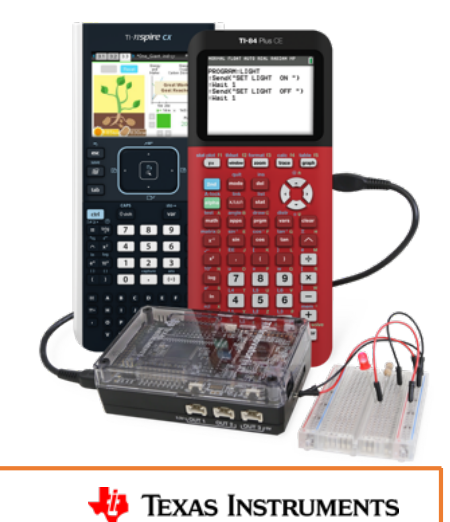

# **Inspiring Generation STEM**

There is a mathemaTIcian and scienTIst in every student

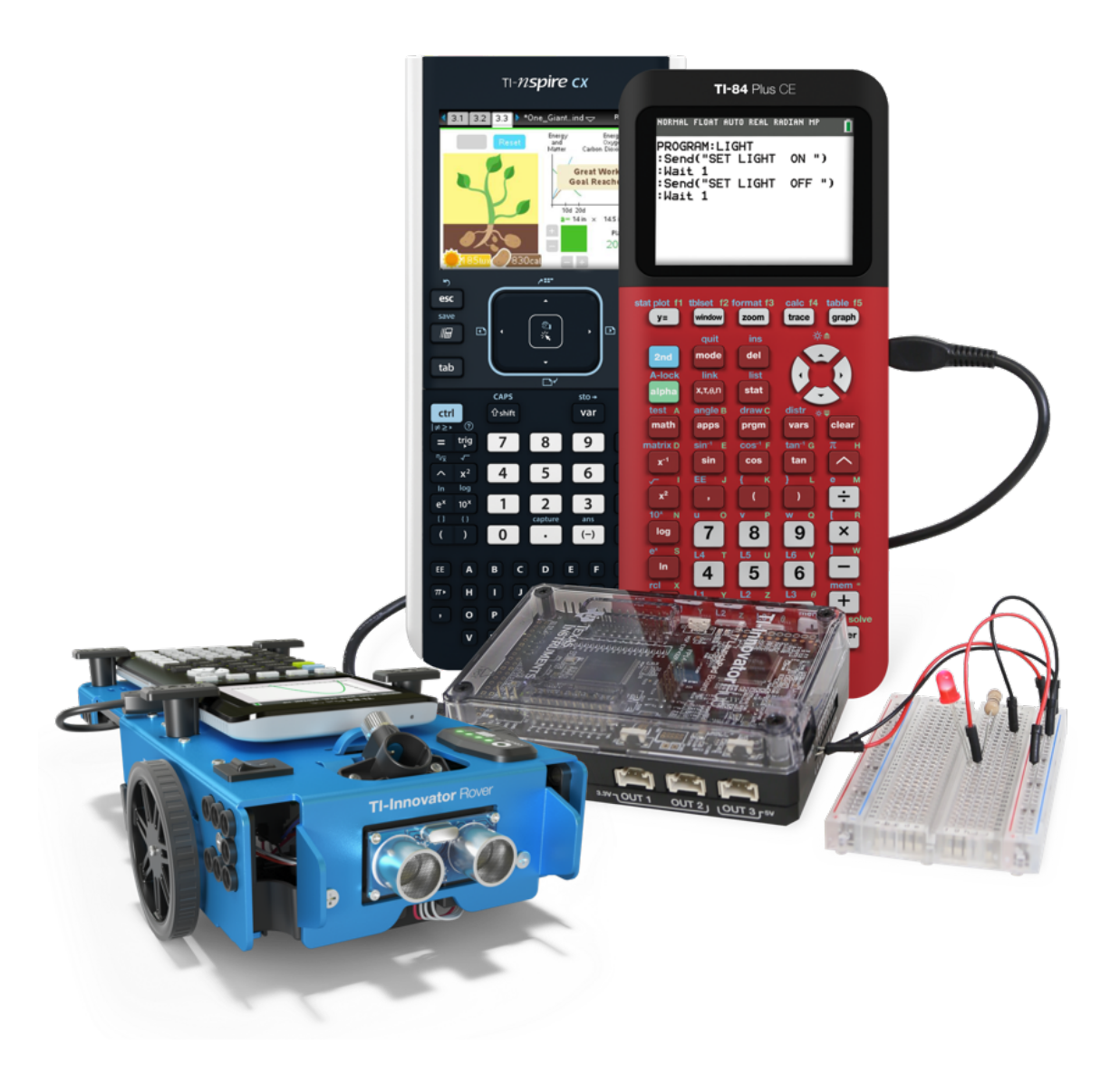

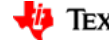